#### **INSERT**

- A Artboard
- S Slice
- T Text
- L Line
- R Rectangle
- O Oval
- U Rounded Rectangle
- V Vector P Pencil

#### **ZOOM & VIEWING CANVAS**

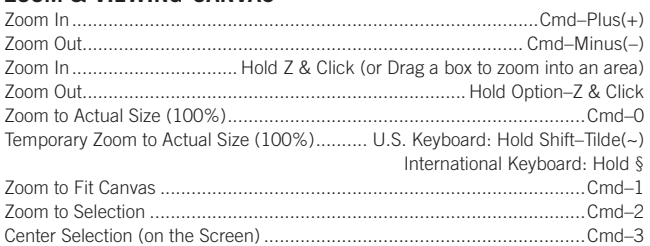

# **INTERFACE & VIEWING OPTIONS**

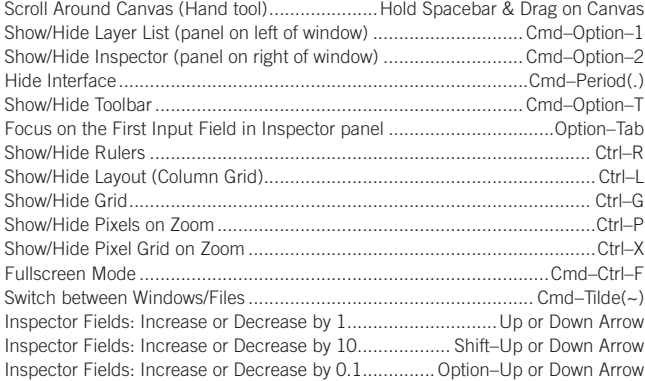

#### **TYPE**

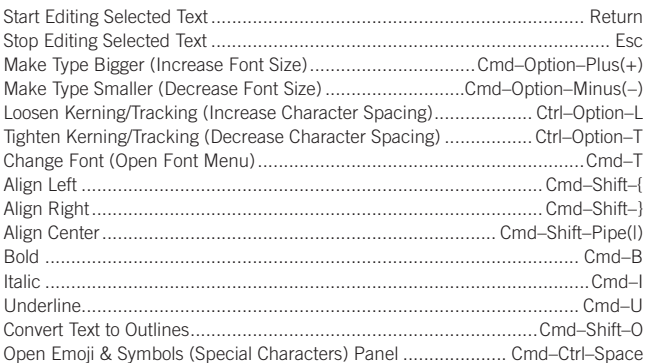

#### **STYLING LAYERS (OBJECTS)**

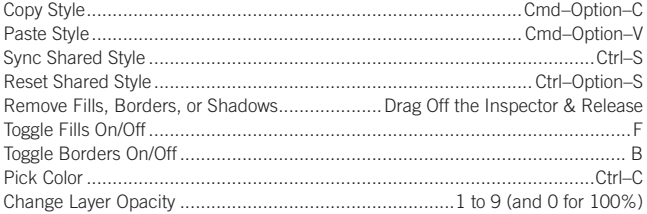

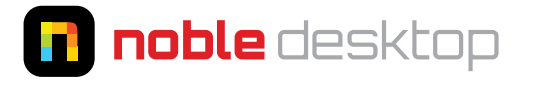

# **nobledesktop.com**

#### **LAYERS (OBJECTS), GROUPS, ARTBOARDS, & PAGES**

Directly Select a Layer in a Group...............................Cmd–Click Layer in Canvas Select Layer under the Topmost Object............. Hold Option, Mouse Over, & Click Select Only Layers that Lie Entirely within the Selection Rectangle.....Option–Drag Move Selected Item without Selecting Item Above................................................

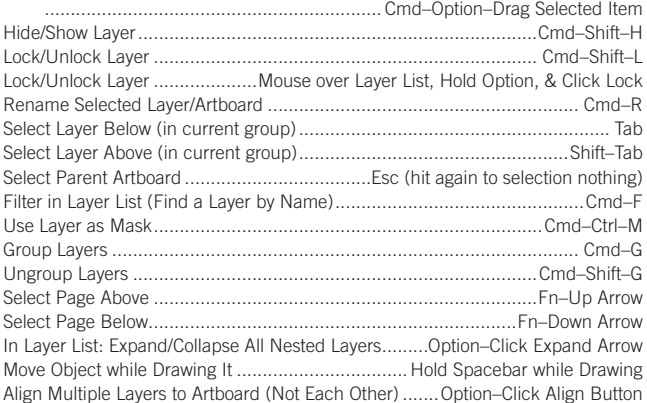

## **ARRANGING LAYERS (FRONT TO BACK)**

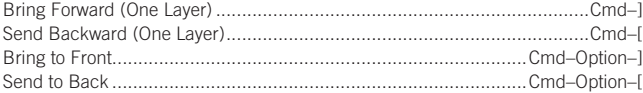

#### **DUPLICATING & TRANSFORMING LAYERS (OBJECTS)**

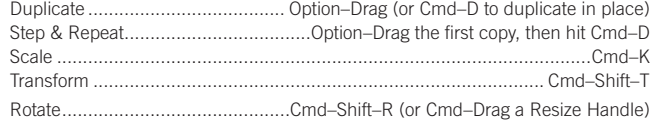

## **RESIZE LAYER (OBJECT)**

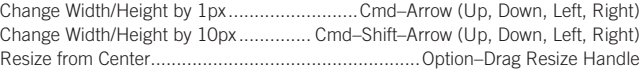

#### **MEASURING DISTANCES BETWEEN ELEMENTS**

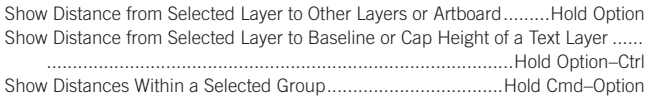

# **COMBINING SHAPES**

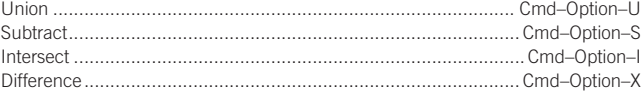

# **VECTOR EDITING**

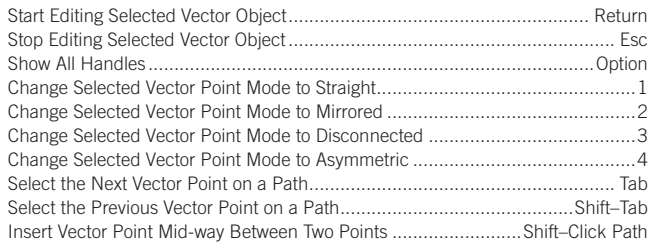

# **MISCELLANEOUS**

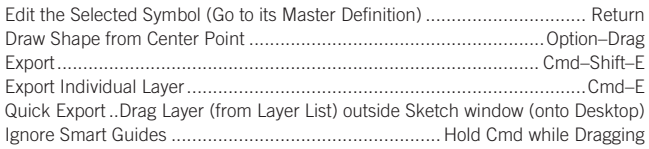